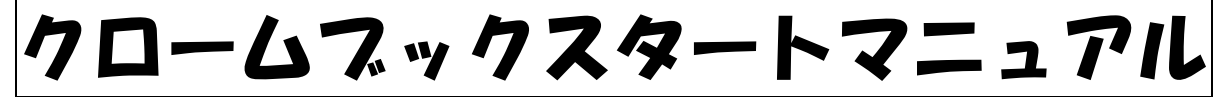

#### 1に家庭 かてい での端末 たんまつ のログイン方法 ほうほう i<br>L

① クロームフック端末 たんまつ を 机 つくえ の上 うえ など安定 あんてい している場所 ばしょ に 設置 してください。 せっち

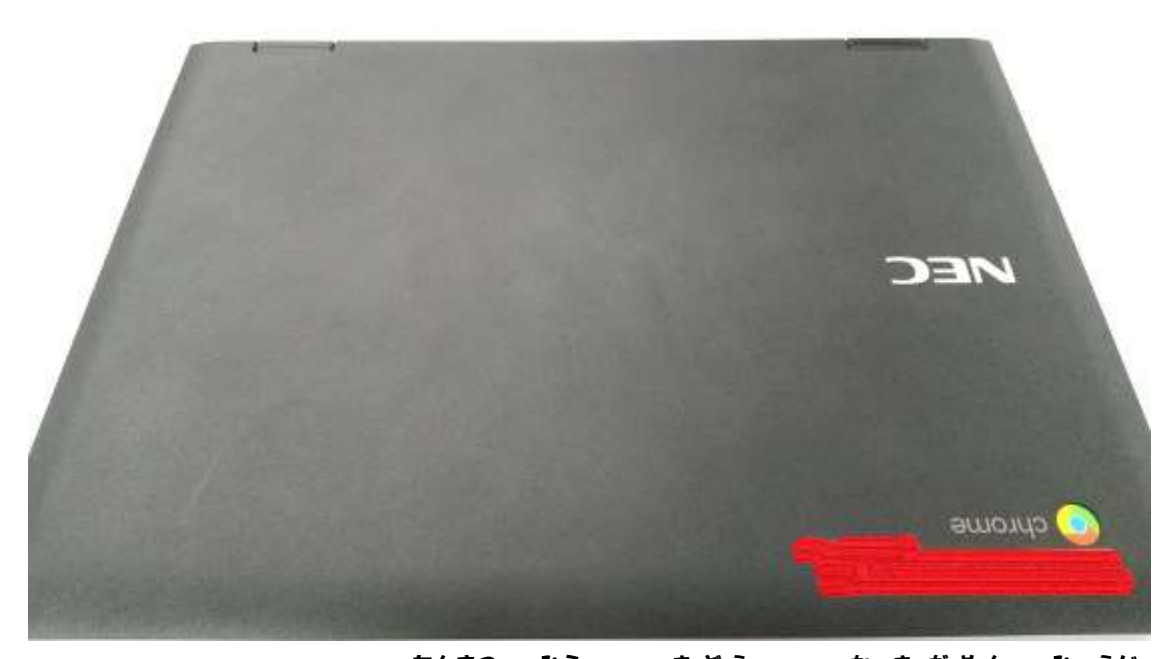

② クロームブック端末 たんまつ を開 ひら くと起動 きどう し、下記 か き 画面 がめん が表示 ひょうじ され ます。

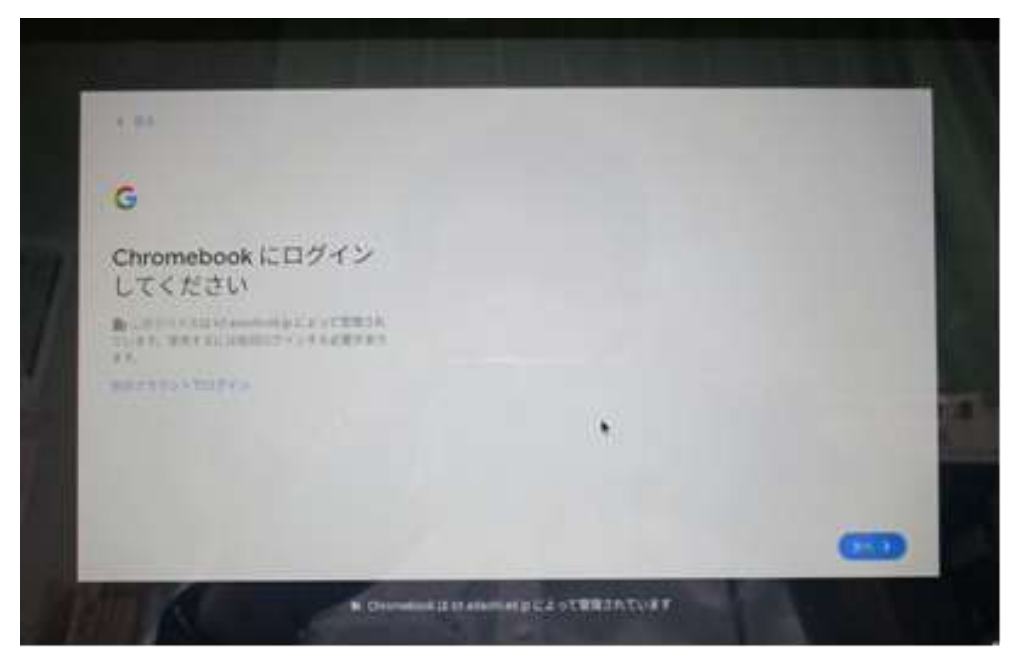

③ネットワークに繋 つな げる必要 ひつよう があります。画面 がめん 右下 みぎした の時計 とけい が 標記 ひょうき されている部分 ぶぶん をタップしてください。タップすると下記 か き のような画面 がめん が表示 ひょうじ されます。

 ネットワークが「未接続 みせつぞく 、なし」と表示 ひょうじ されていることを 確認 かくにん してください。

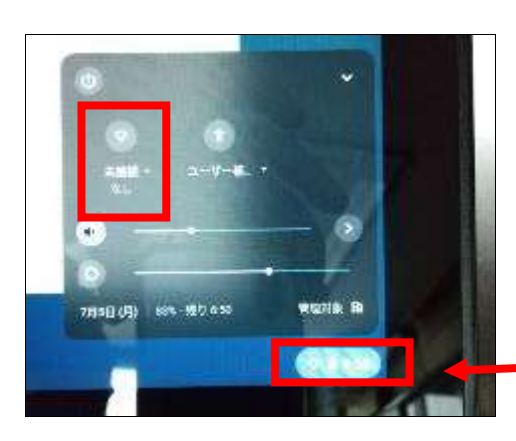

ここをタップしてください。

⑤「未接続 みせつぞく 、なし」をタップすると下記 か き の画面 がめん が表示 ひょうじ されま

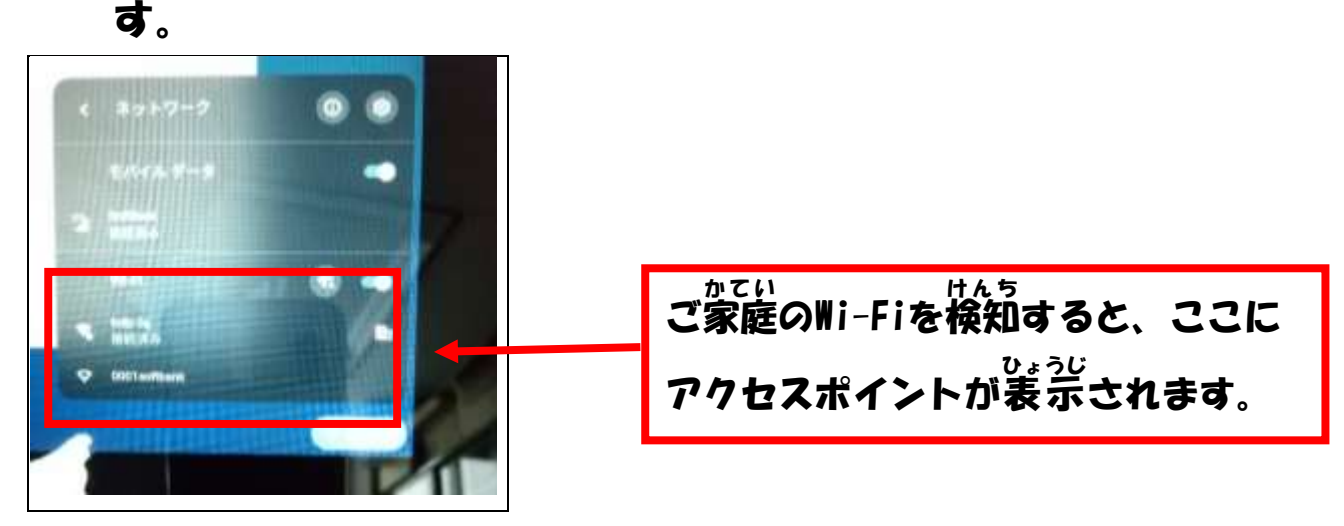

⑥ ご家庭 かてい のWi-Fiを検知 けんち しますので、各 かく ご家 か 庭 てい のアクセスポ イントを確認 し、アクセスポイントをタップしてください。 かくにん

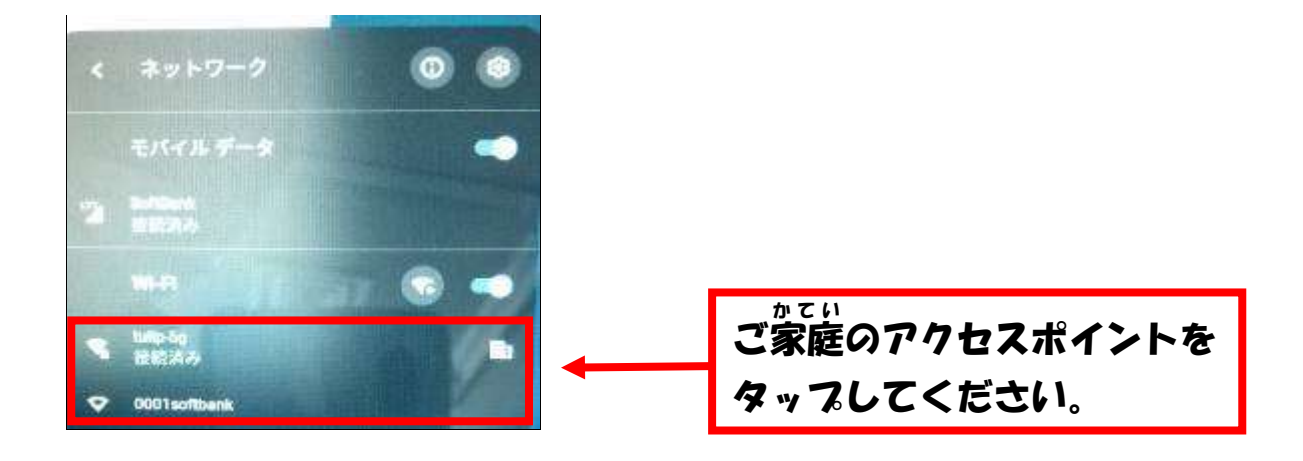

⑦ SSIDとパスワードを入力する画面 がめん が表示 ひょうじ されます。 SSIDとパスワードを入力し、接続 をタップします。 せつぞく

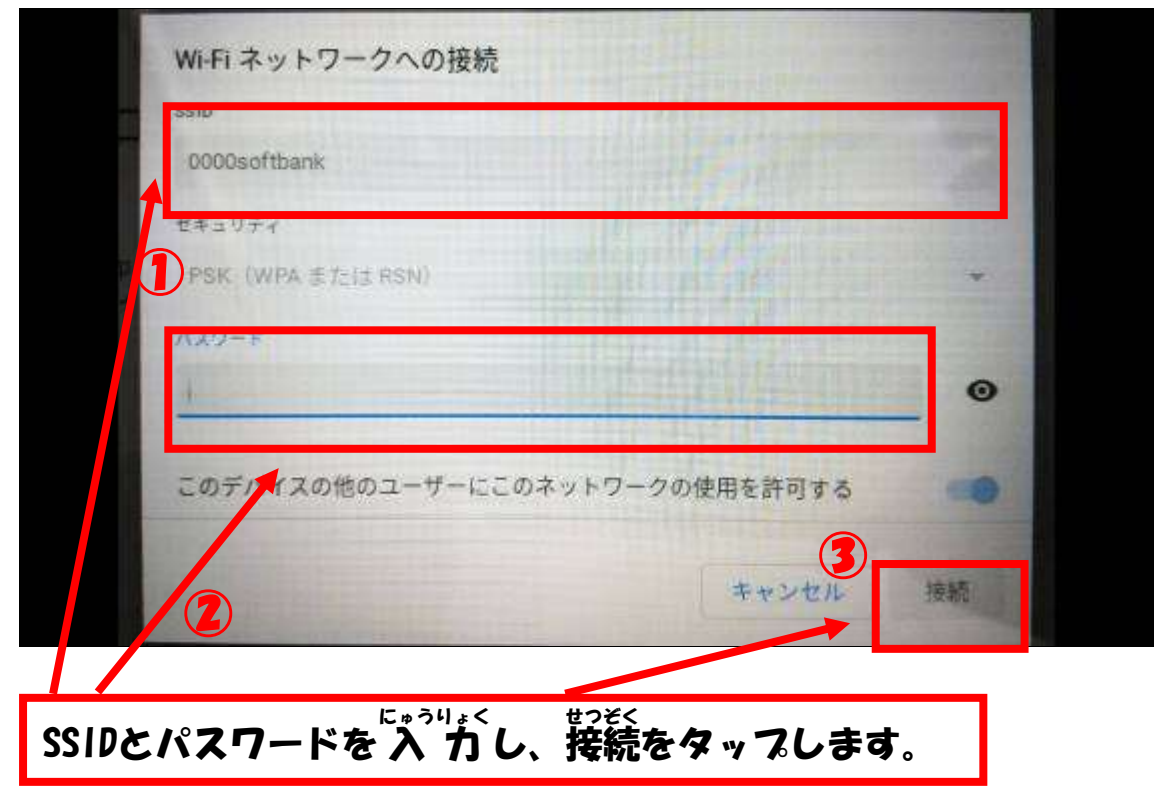

# 2クロームブックにログインする

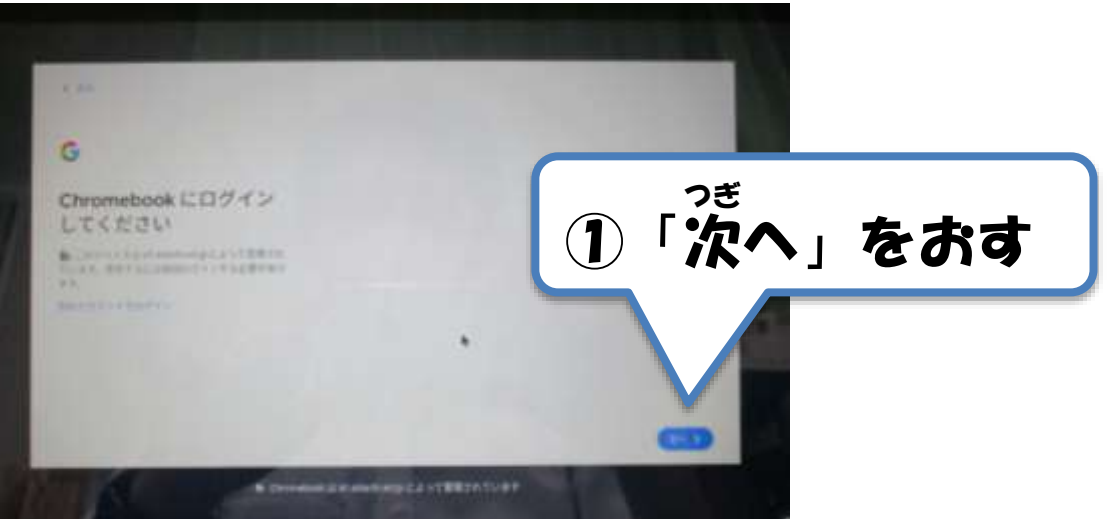

## ②QRコードをかざす

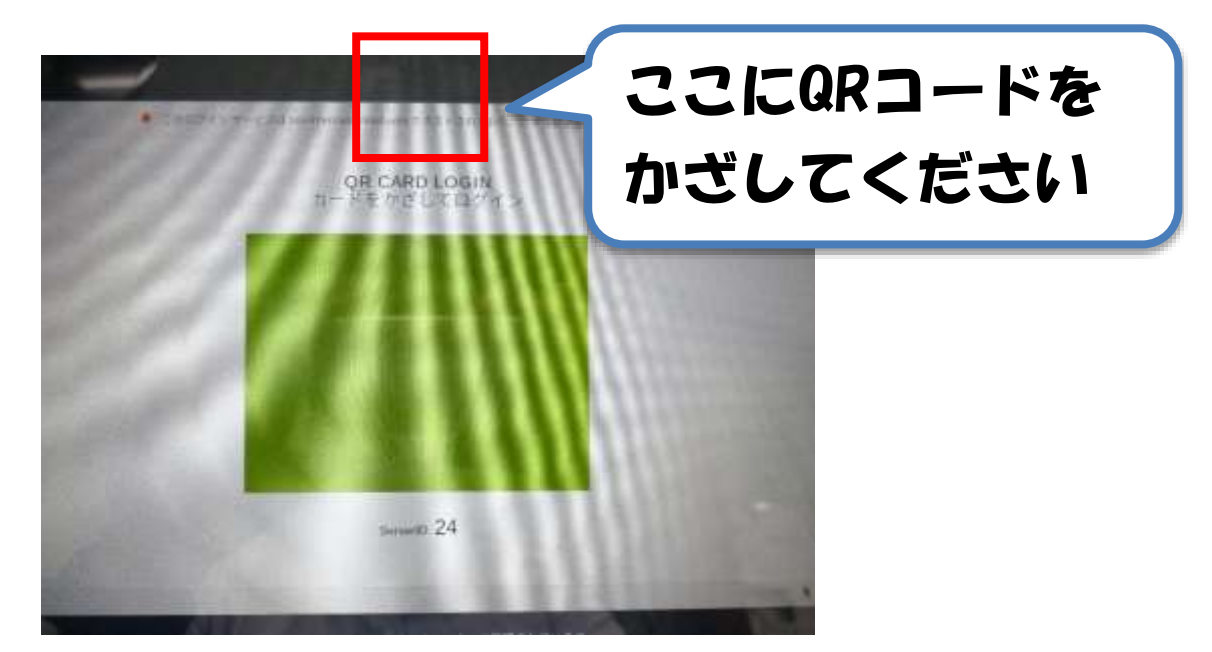

#### ③青 あお い画面 がめん が出 で れば、ログインOKです

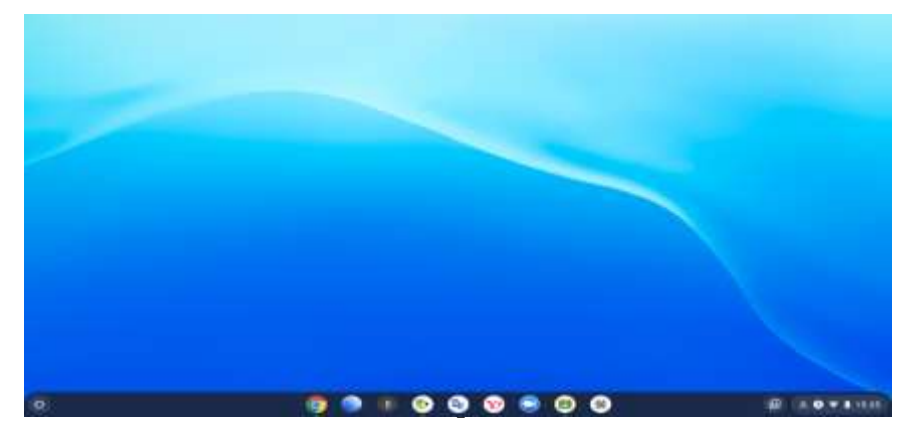

### 3クラスルームに入る ①「クラスルーム」のアイコンをおして、クラス ルームに入 はい る。

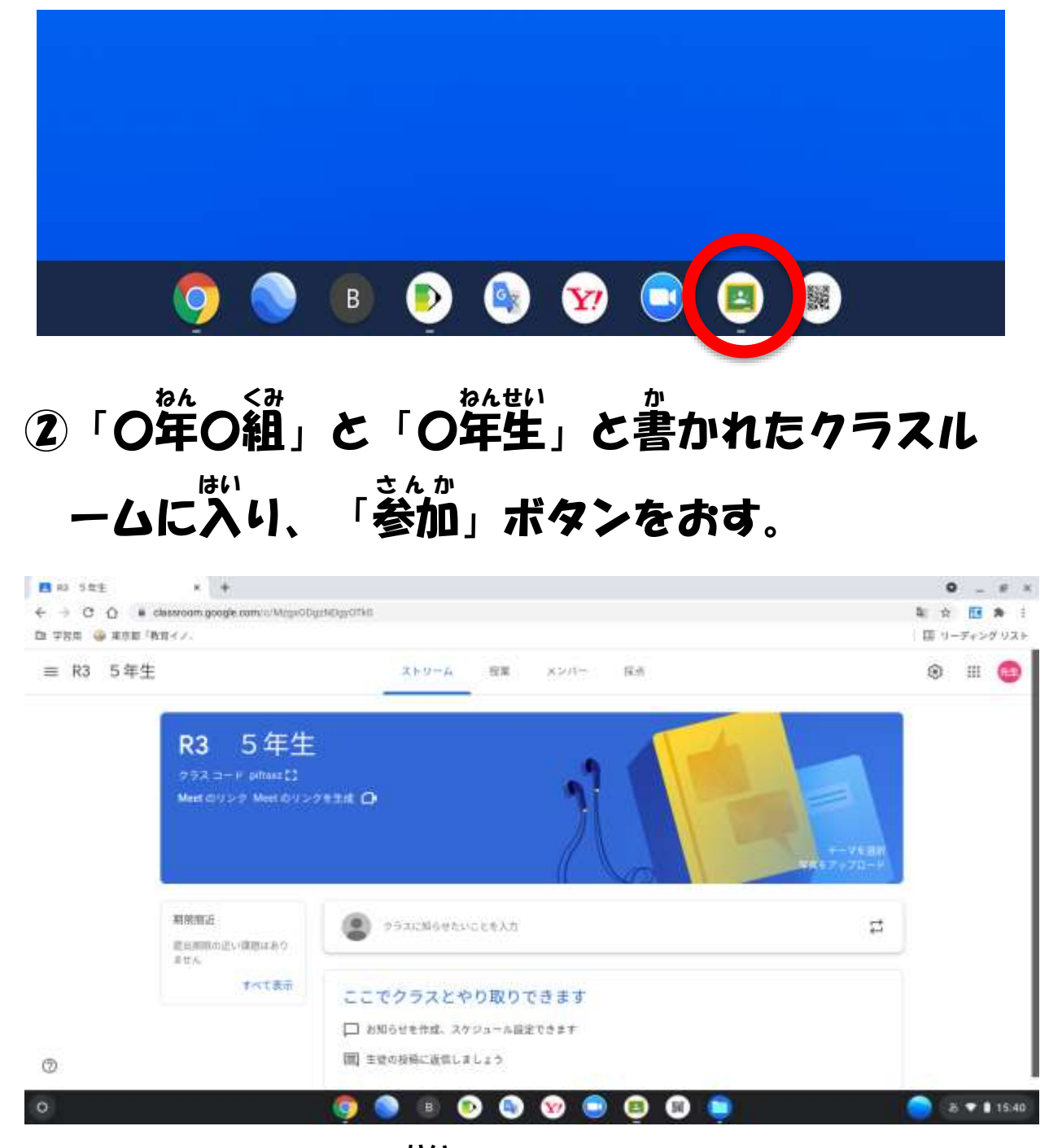

③ クラスルームに入 ることができました。はい

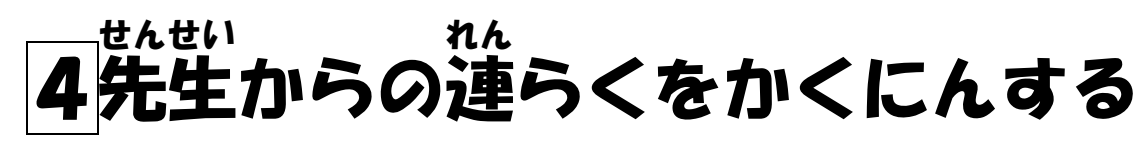

① クラスルームの画面 がめん (ストリーム)

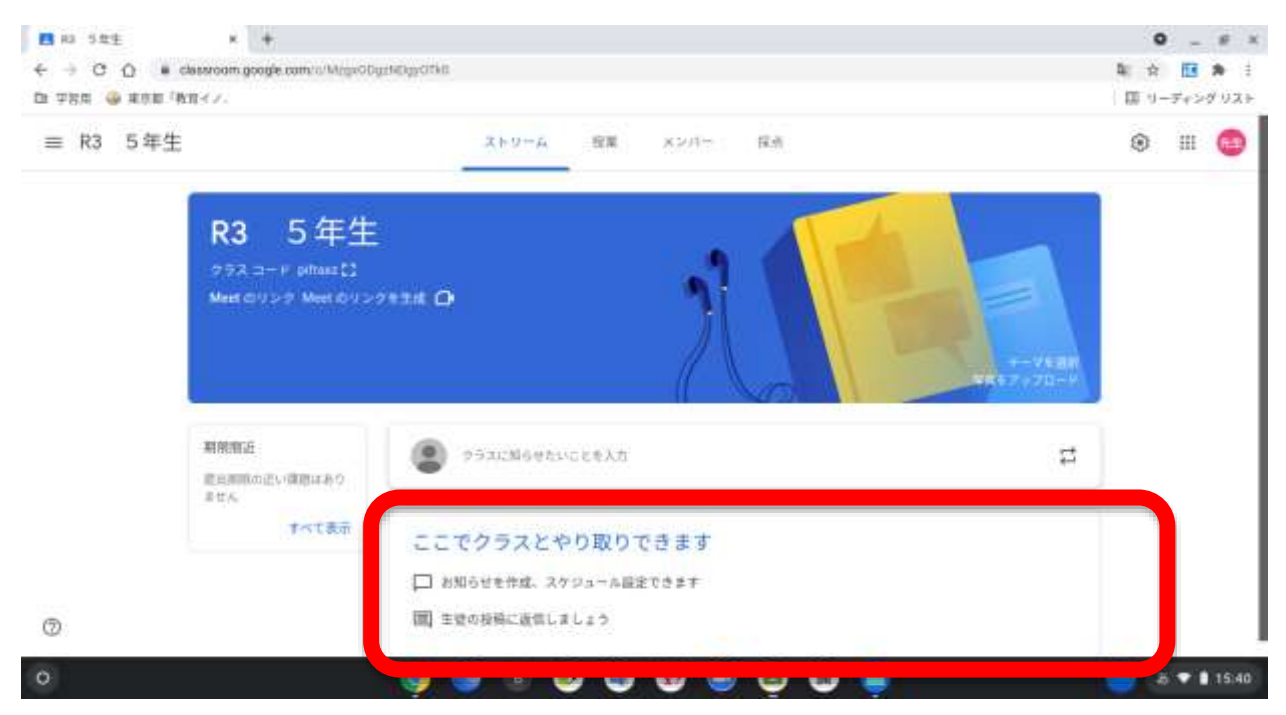

### ② 赤くかこまれたところに、先生からの あか せんせい 連 れん らくが来 き ます。

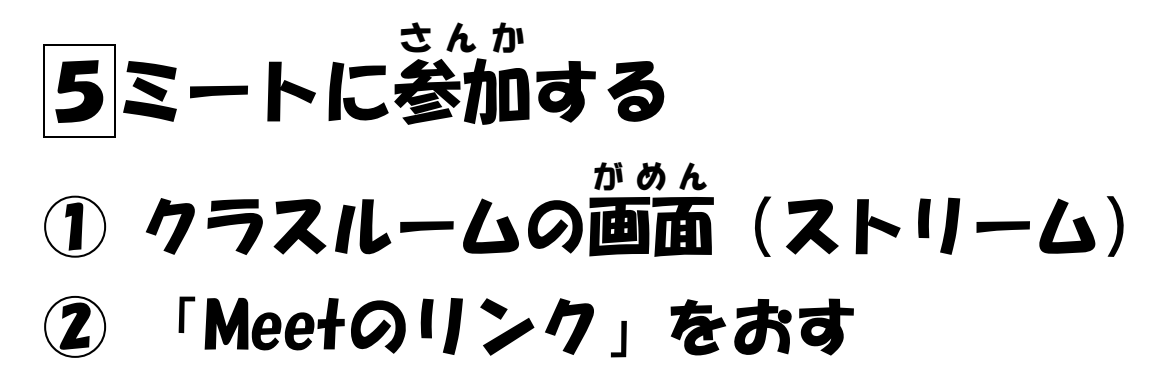

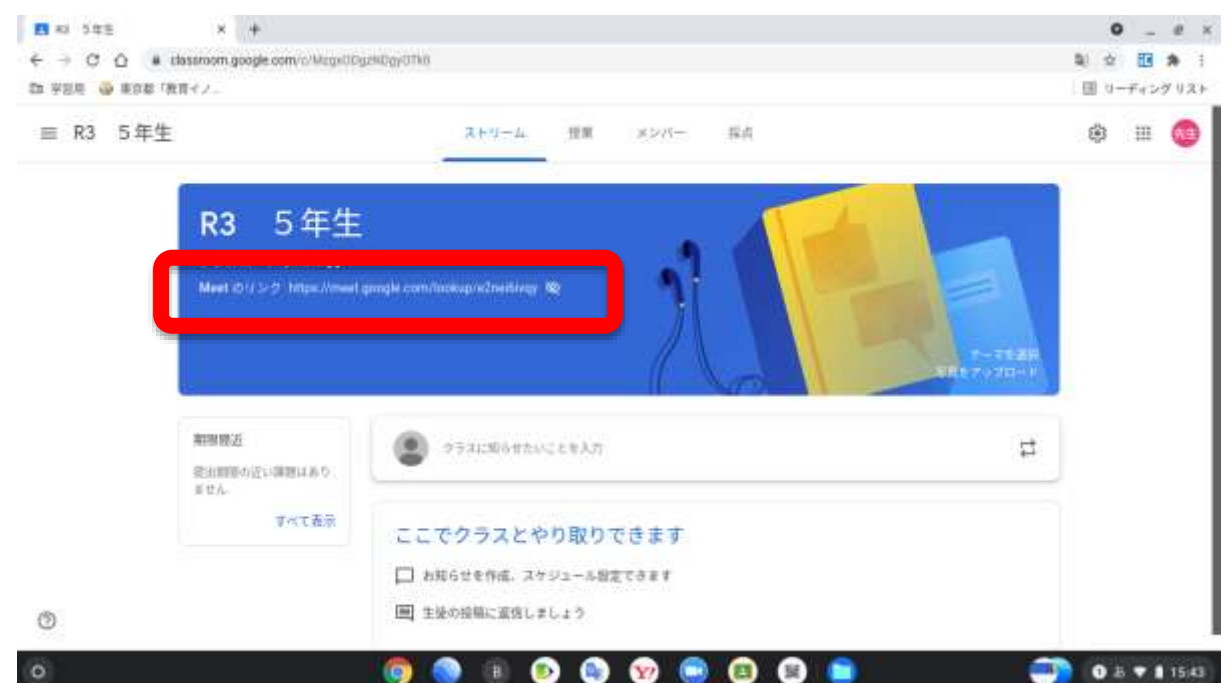

## ③「カメラ」と「マイク」をオフにし、

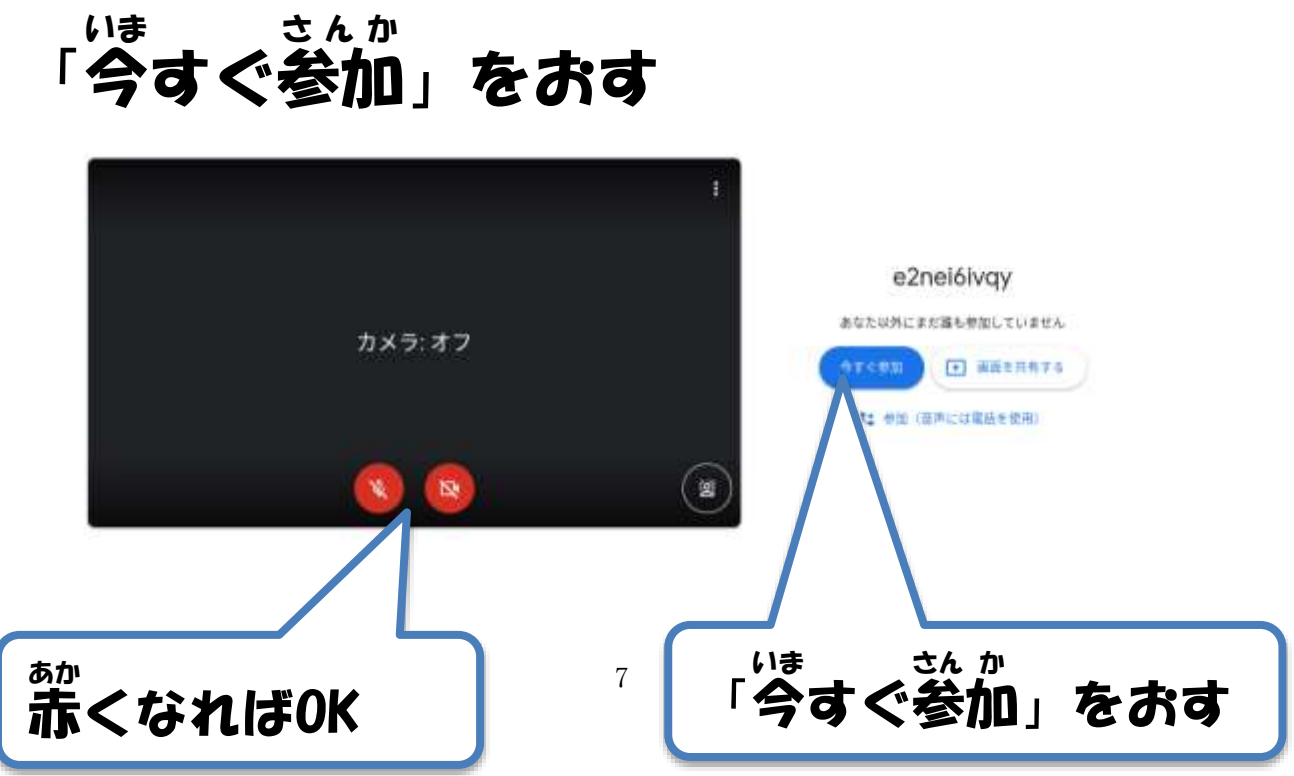

### ④カメラとマイクの許可 きょか をする (「許可 きょか 」と「閉 と じる」をおす)

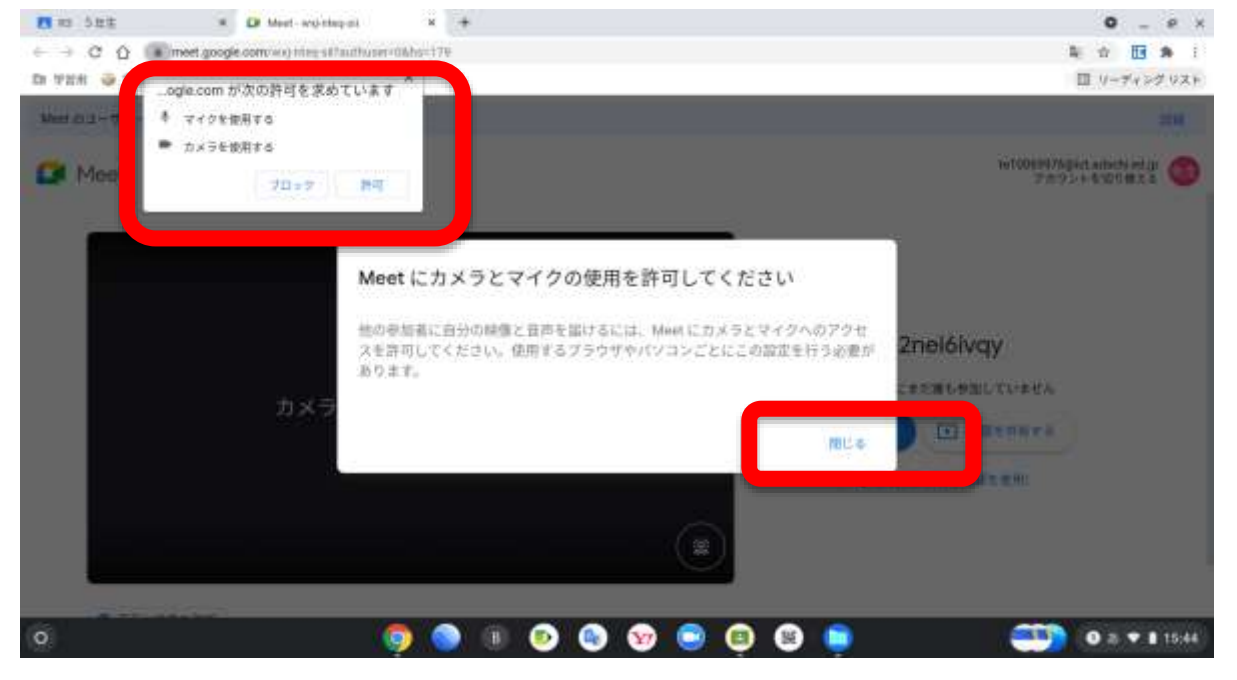

### ⑤ミートに入 れました はい

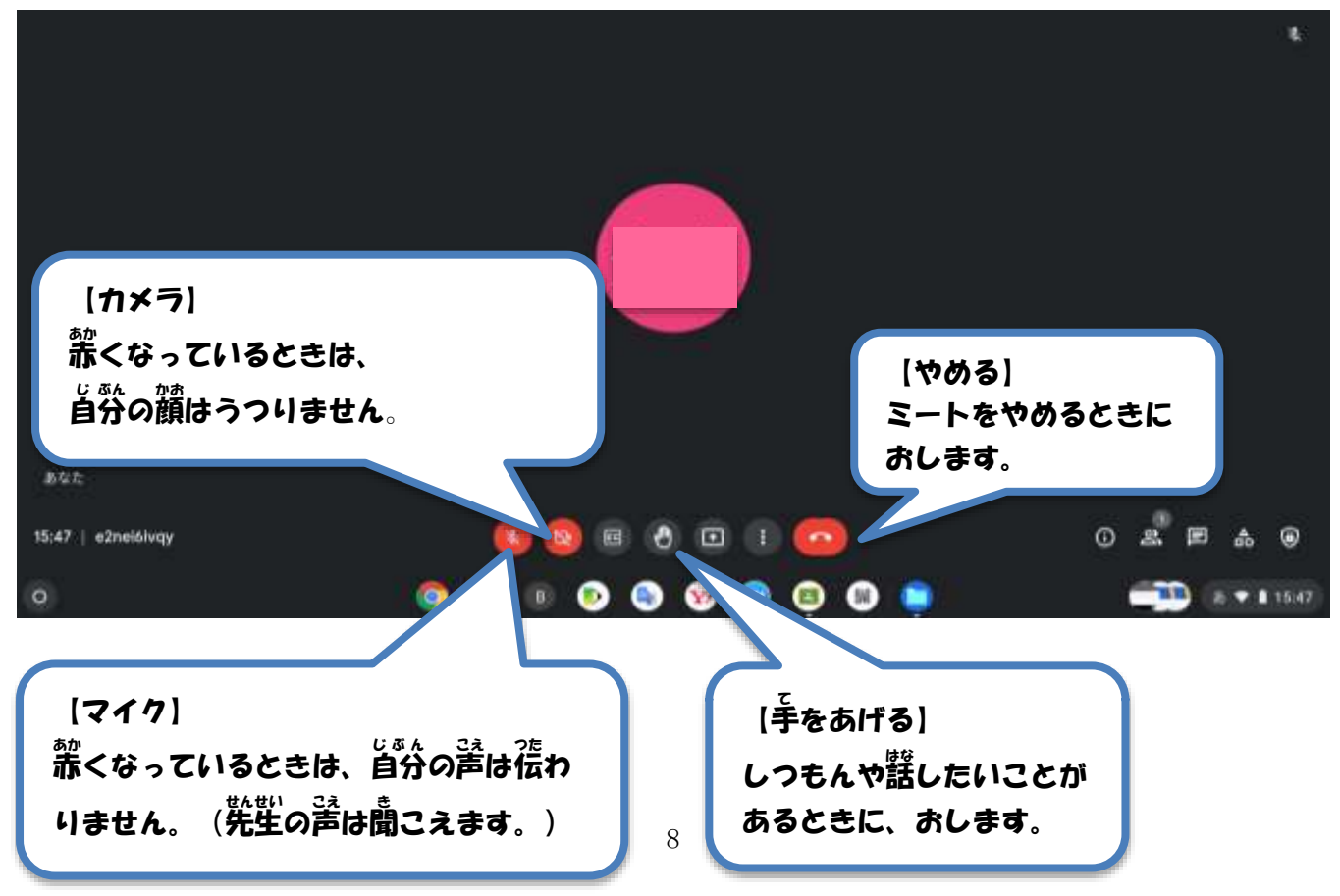